# **LET'S PLAY HOUSE PROJECT IDEA: "Do not Disturb" Door Hangers**

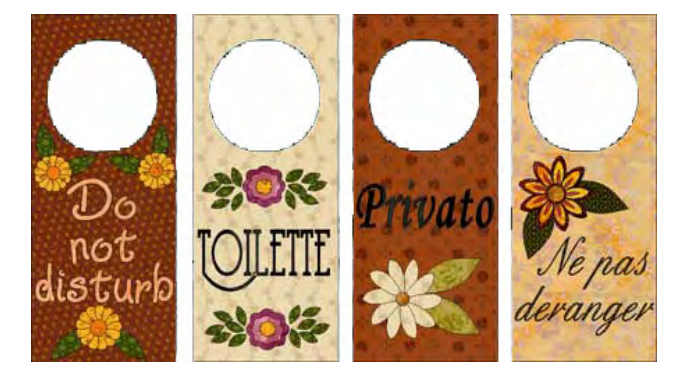

*The instructions in this file are given for EQ6, EQ7, or EQ8 users who own the My Dream House Collection. You must have this library installed to be able to access and edit the blocks, as instructed in this project file. These instructions refer specifically to EQ6, but are also appliicable to EQ7 or EQ8, with minor changes in terms of tabs and menu items. If necessary, use your reference manual for additional guidance.*

## **Setting up**

1 Open EQ6 and click the **Open an existing project** tab.

2 Click the folder icon on the bottom left (Click here to open a project not listed above) to navigate to the folder where your MDH project files are located. Find the **MDH\_ Door Knob Hangers** file and open it.

3 Depending on where you closed last time, the block or quilt worktable will appear. 4 Click the View Sketchbook icon. Click the **Quilts** tab to view the projects included in this file.

5 Select the fourth door hanger: *Home Office*.

6 Click the **Edit** tab to open the project on your quilt worktable.

7 Click Layer 2 on the bottom of the screen.

8 One by one, select the different motifs and delete them, leaving the door hanger motif alone. Click the **Add to Sketchbook** icon to save this "quilt." You will use it as the base for all of the door hangers in this project. (The overall size for the hanger should be  $4 \times 9$ ".)

9 Let's go to the **Block Library** now to find the other motifs we will be using for this project.

## **Finding the blocks**

1 On the main menu, click Libraries > Block Library.

2 Scroll down to the My Dream House Library and select: **18 Houseplants & Flowers**. Starting with the **Decorative Rose**, hold your Shift key down while you select that block and the next three flower blocks.

3 Once you have selected all the blocks, click **Add to Sketchbook**. Then click **Close**.

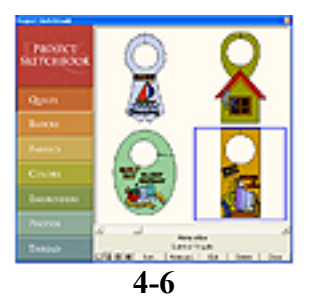

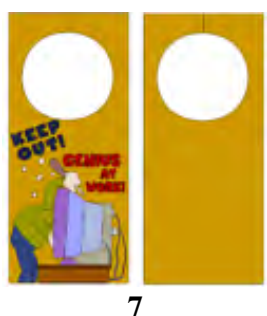

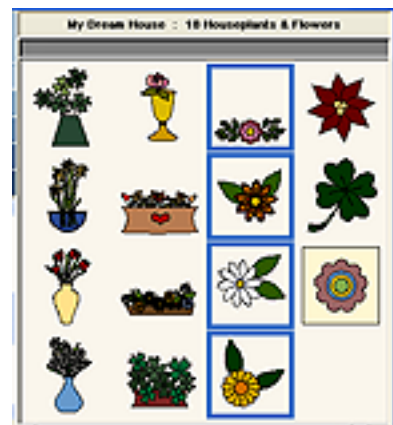

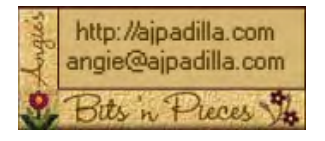

The use of these instructions is limited to individual and personal use. Sharing or distributing thisfile in any form is not allowed. It may not be used for commercial purposes, unless written permission is granted. ©Angela Padilla, 2009. All Rights Reserved.

#### **Setting the blocks**

*Use the illustrations below as a guide, working on one hanger at a time. Set the flower motifs and text as indicated in the following instructions. When you are finished with one hanger, make sure to Add to Sketchbook to save your project. To continue with the next hanger, click the View Sketchbook icon, navigate to the "empty" hanger and open it onto the worktable.*

1 Back on the quilt worktable, click the **Layer 2** tab.

2 Set the flower motif(s) on the quilt (click and drag). A chart is provided under the illustration with the size I used for motifs. More importantly, you should practice your skills rotating and resizing at will. If you like a different layout... go for it! *(Note: in the case of the "Do not disturb" hanger, one of the leaves on the motif was moved to "lengthen" the motif horizontally. Feel free to do any editing you like to accomplish the effect you are looking for.)*

3 Add the text: Using the text tool, click and drag to start a new text block. Write the text you desire. The fonts I used in my examples are indicated in the chart below the illustrations. If you don't have these fonts installed, scroll through the list auditioning fonts until you settle on one you like. It is also best to set one text block per line, because entering a new line leaves too much space between the lines. So, for example, in the "Do not disturb" hanger each word was typed in a separate text block.

4 In all likelihood, the text will be too large for the hanger. Play with the size, either setting it in the text dropdown menu or by dragging on the corners of the text block. The idea here is for you to practice using the text tool until you feel comfortable with your results. *Tip: use the horizontal centering function on your quilt to align your flower motifs and text.*

5 Color the different elements with whatever fabrics you like. If necessary, go to your Fabric Library for additional fabrics.

#### 6 **Save to Sketchbook**.

7 Go back to the top of this page and follow the instructions again for each door hanger. **Experiment!**

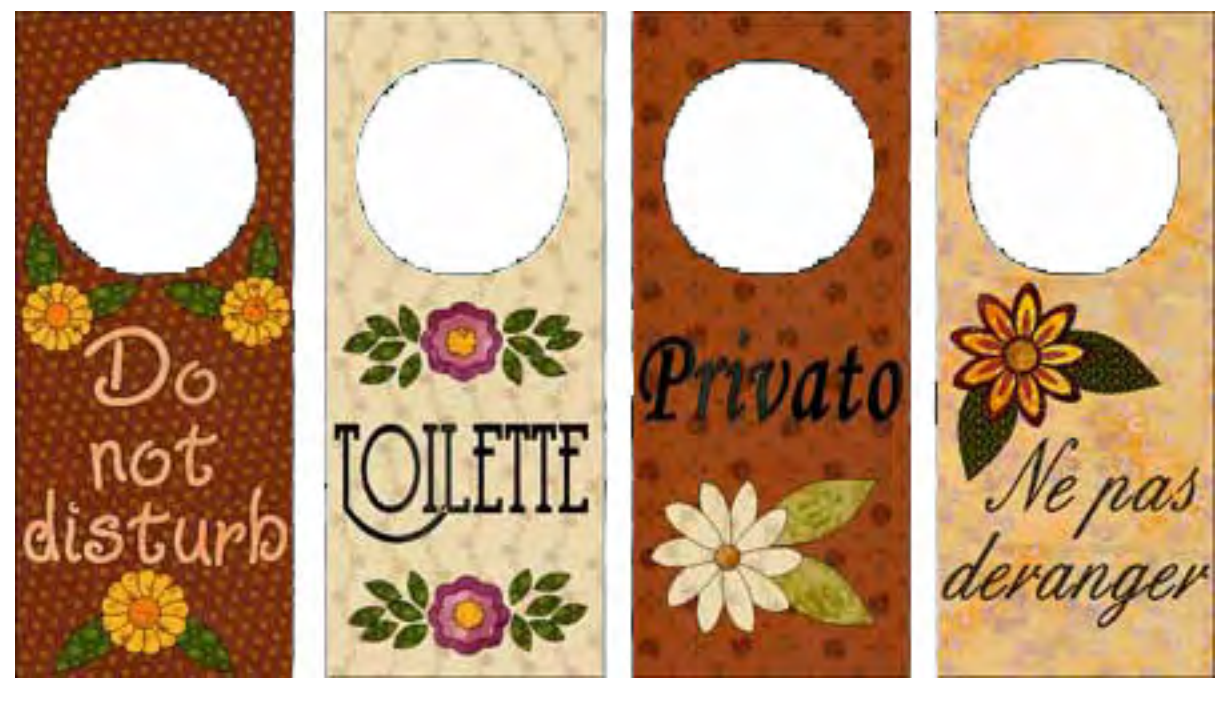

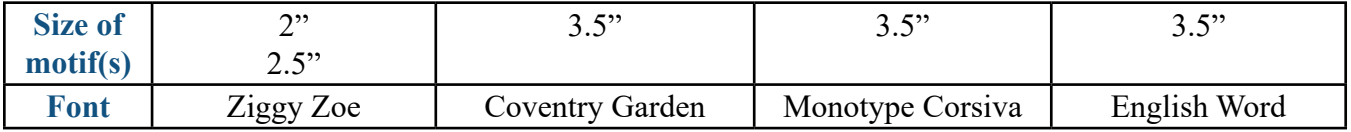